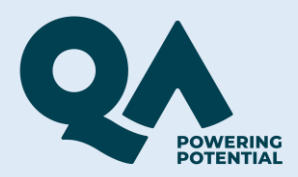

# Guide to accessing Degree Apprenticeship online workshops via Webex Training

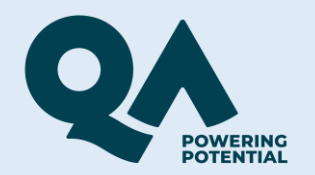

### **Firstly, you will receive a link to your online session on the date and time of your session to your registered email.**

## To join on a laptop or desktop computer. First,

1. Go to https://ga-learning.webex.com/galearning/k2/j.php?

MTID=t4a87d3450231429f3b11278f5120584a

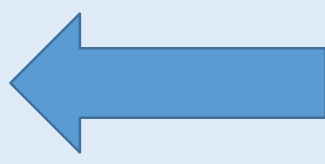

**Click on the link**

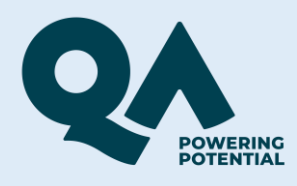

albaha cisco Webex

#### **You will be taken to this page. On the right, enter your name, email address. Then click the join by browser link. Don't click the Join Now button.**

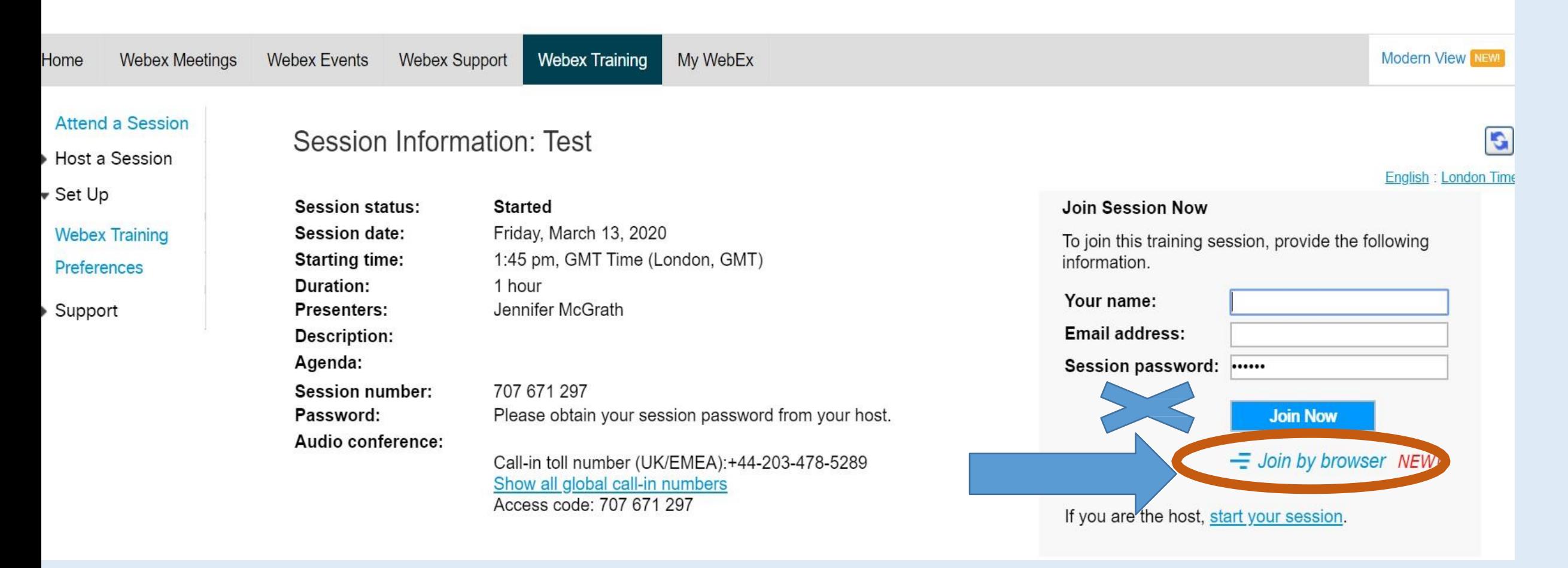

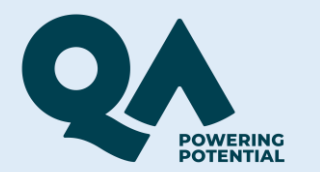

## **Audio**

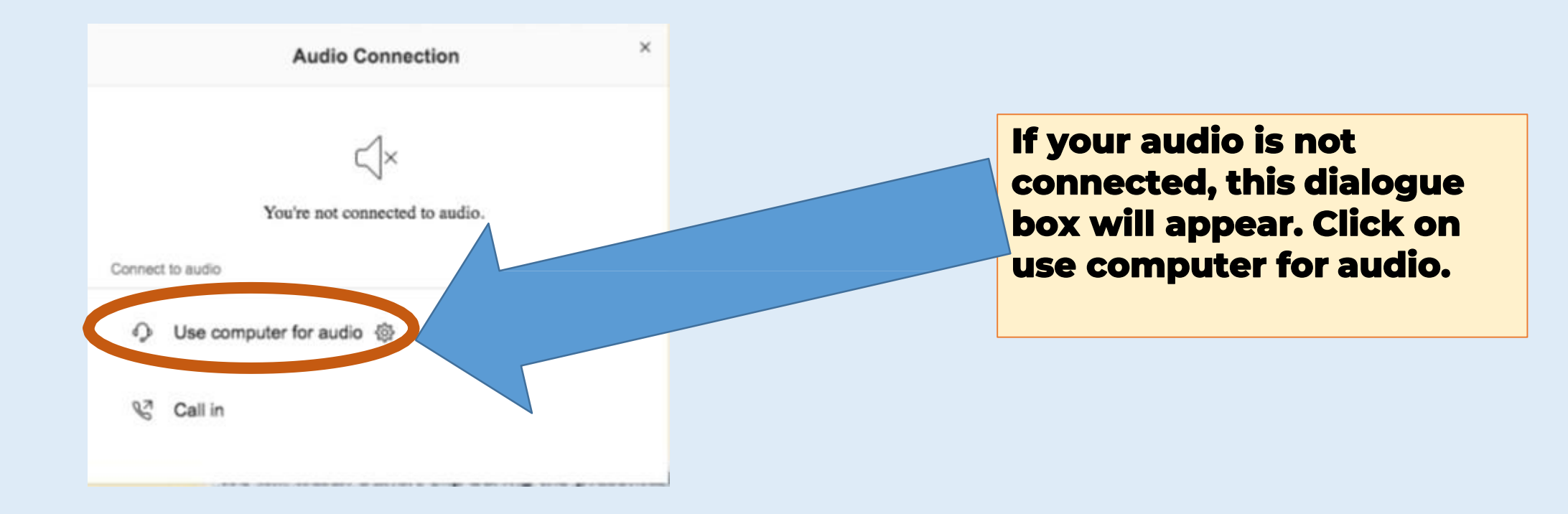

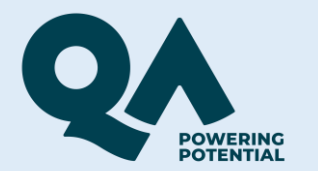

## **Audio**

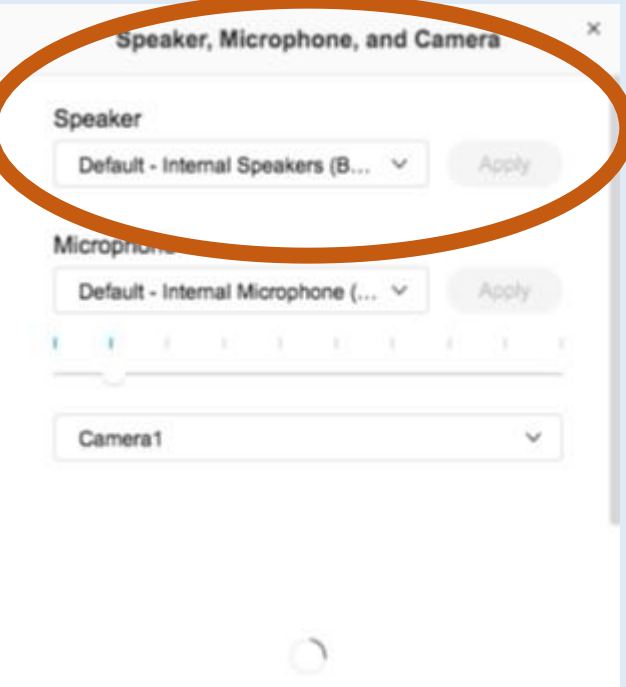

**If you have more than one speaker or are using headphones, you may need to choose the one you are using for the session.**

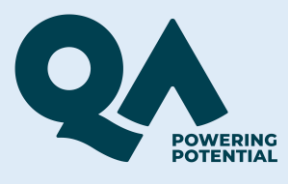

# If you are calling in,

To join the session by phone only

Call-in toll number (UK/EMEA): +44-203-478-5289

Global call-in numbers: https://qa-learning.webex.com/qa-learning/globalcallin.php?

MTID=t02613fbd4a5891685c13b167367ed6ba

Access code: 707 671 297

**Dial the Call-in toll number that was sent in the email. Please note you will be charged for this call.**

**You will then be asked to enter your access code or meeting number. Enter the access code and press #.**

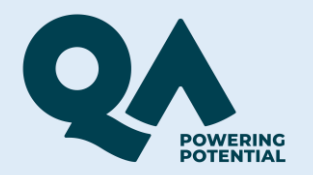

#### **You will be asked for an Attendee ID number but you if you don't have one, just press the # key.**

#### **Then you can listen to the session. If you are calling in, it is a good idea to download any material that you will be using from your VLE so you can follow your lecture/seminar.**

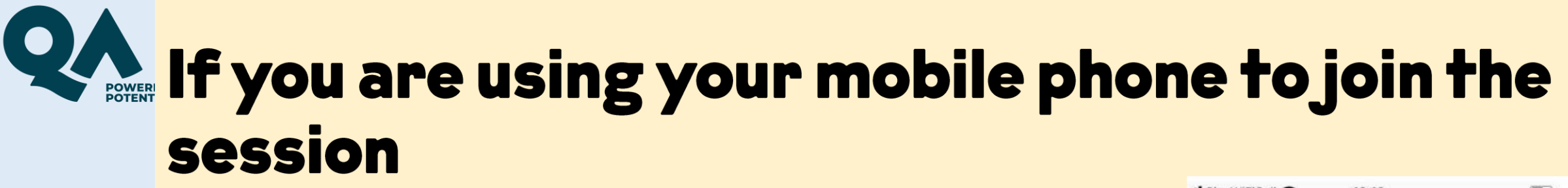

**Click on the link from** your email and you will be prompted to download the app the first time you use it.

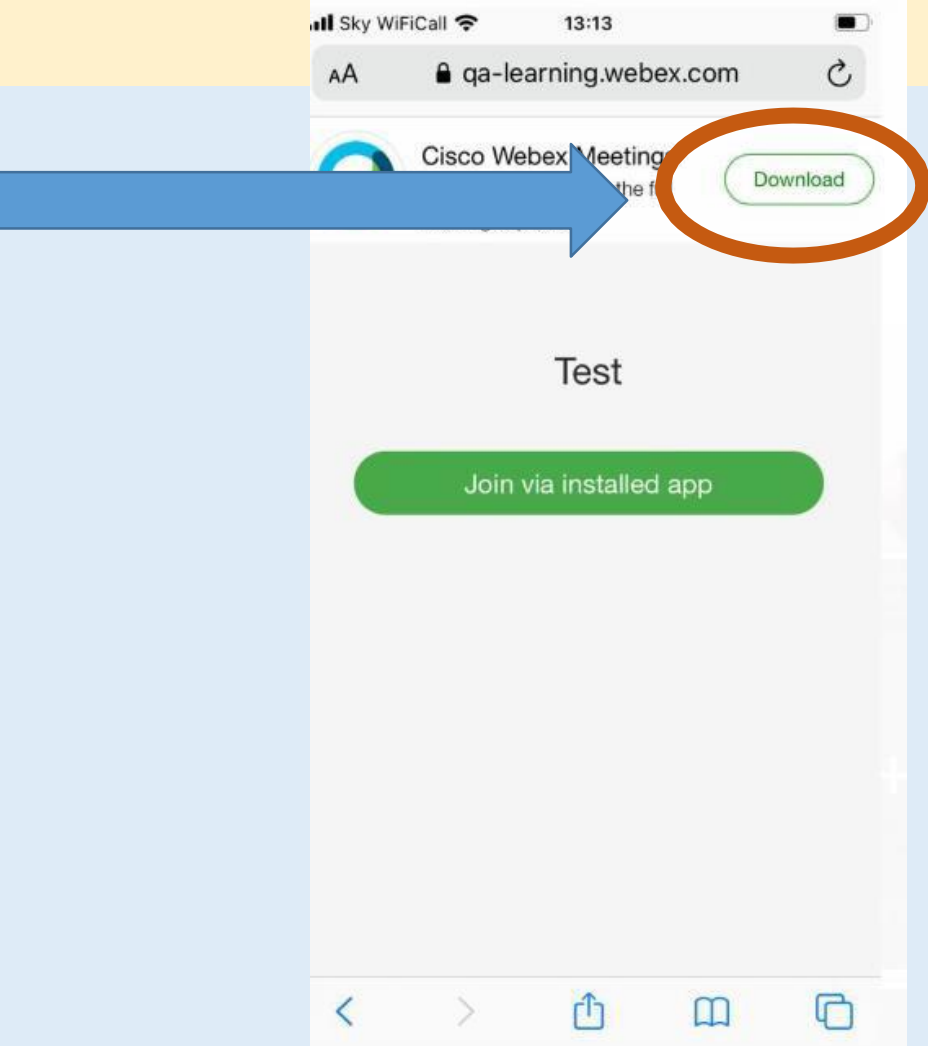

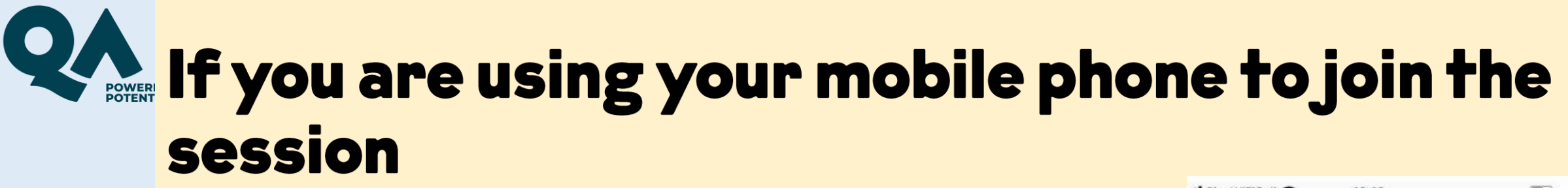

**Click on the link from** your email and you will be prompted to download the app the first time you use it.

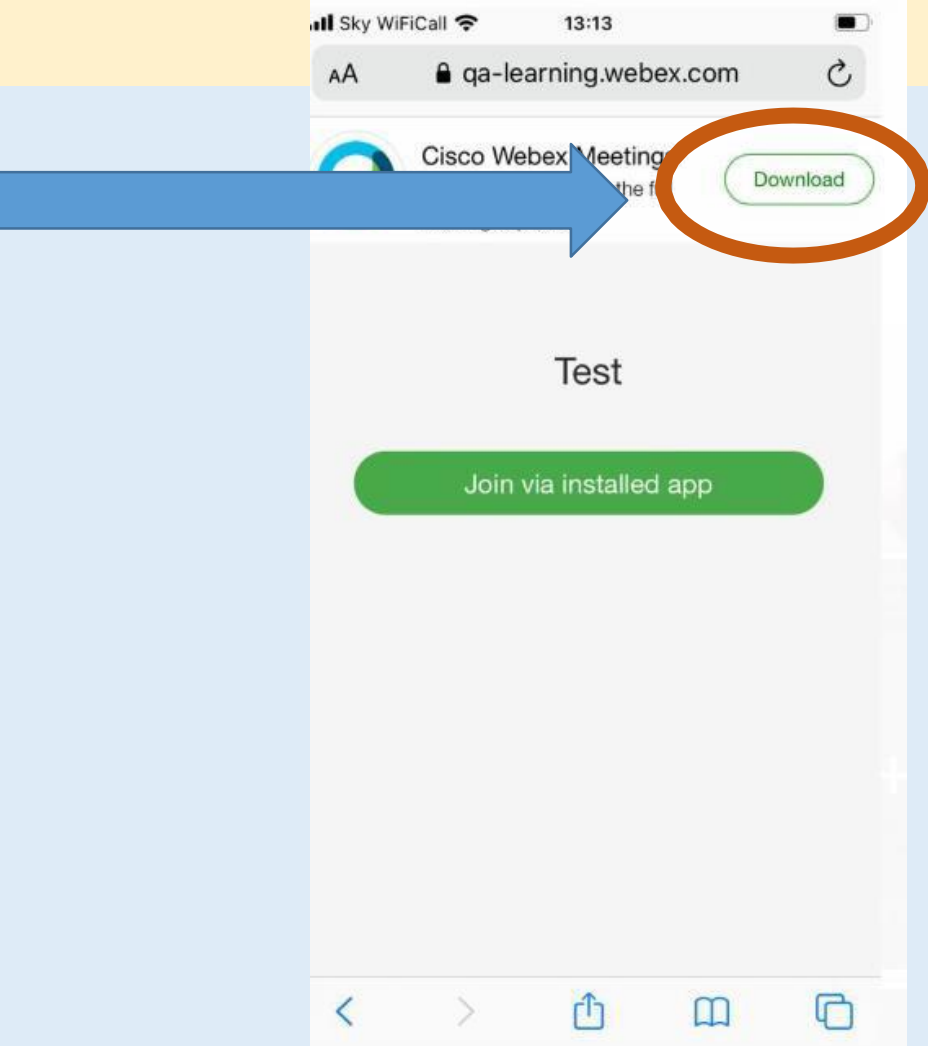

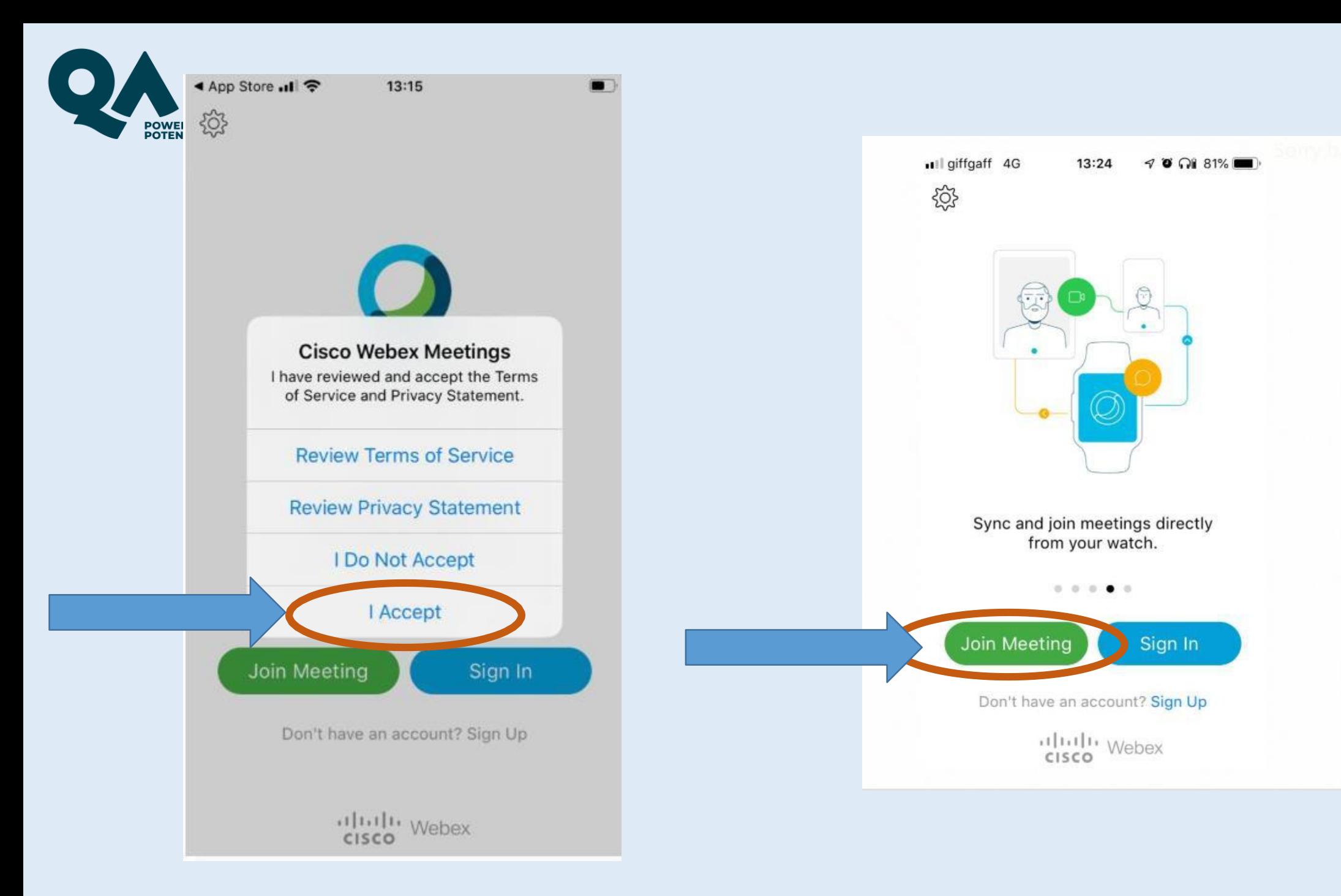

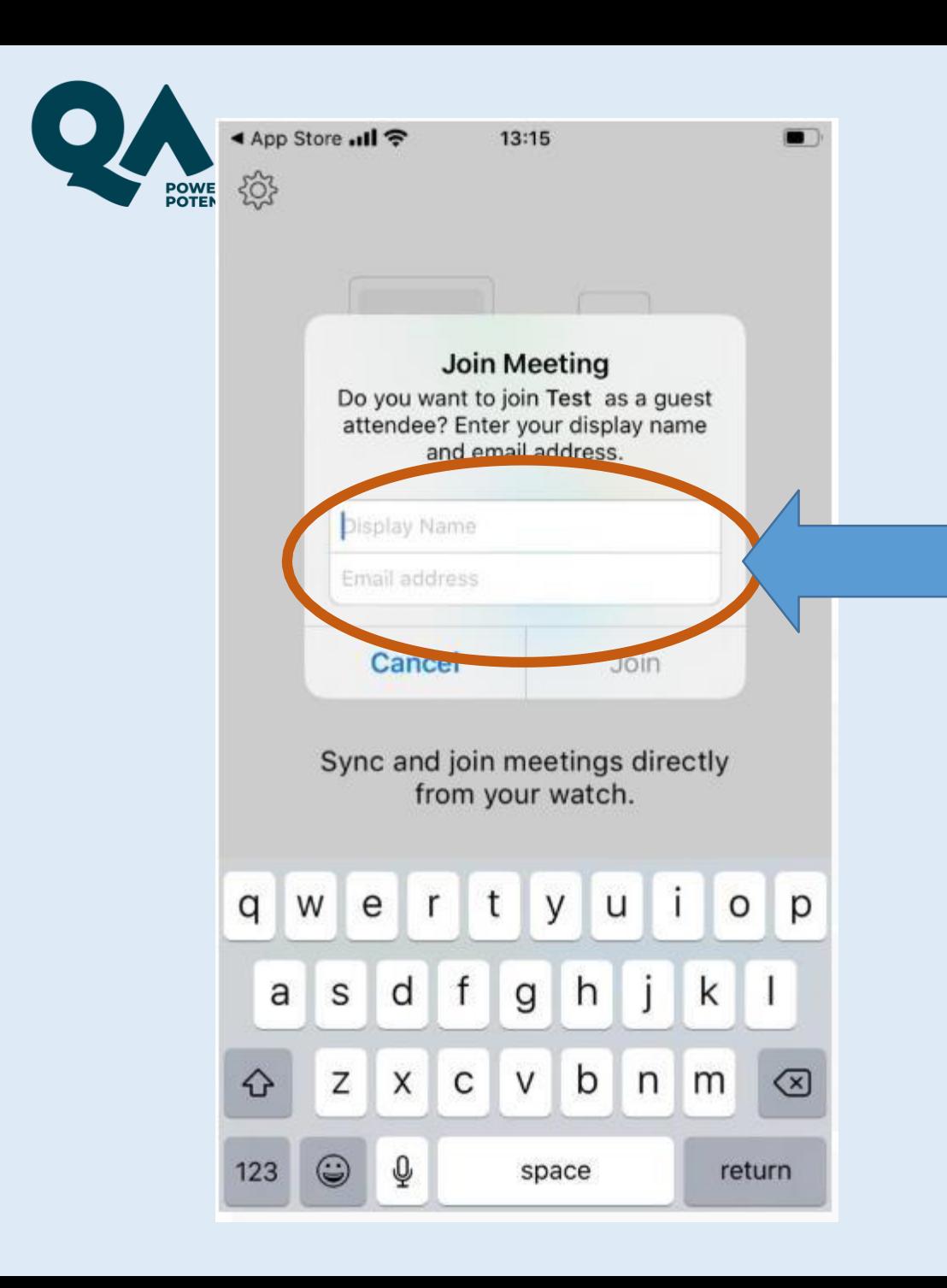

Enter your full name and your email address. \*\*Please include your full name as this will be used for attendance.\*\*

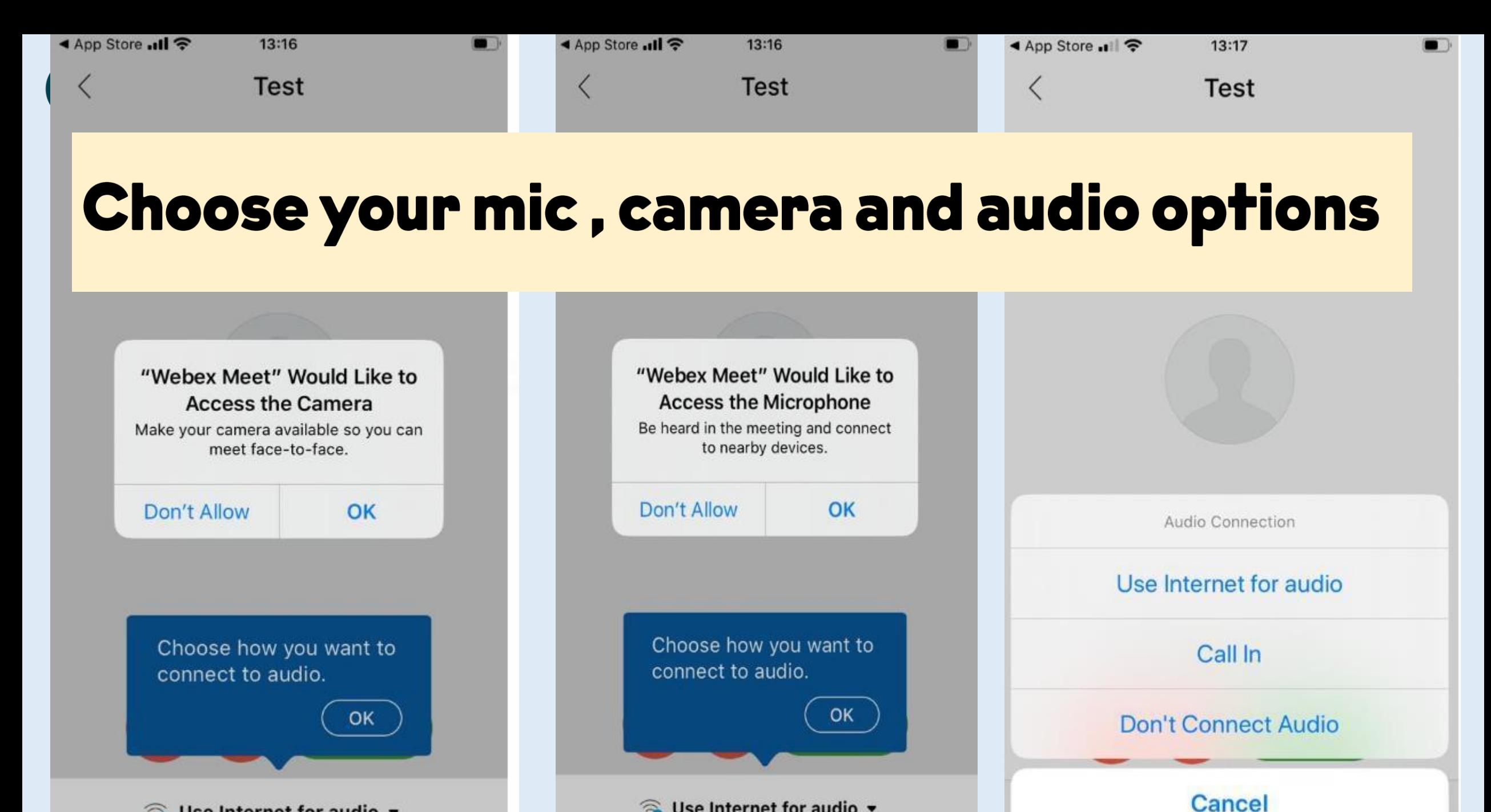

Use Internet for audio  $\sim$ 

S Use Internet for audio ▼

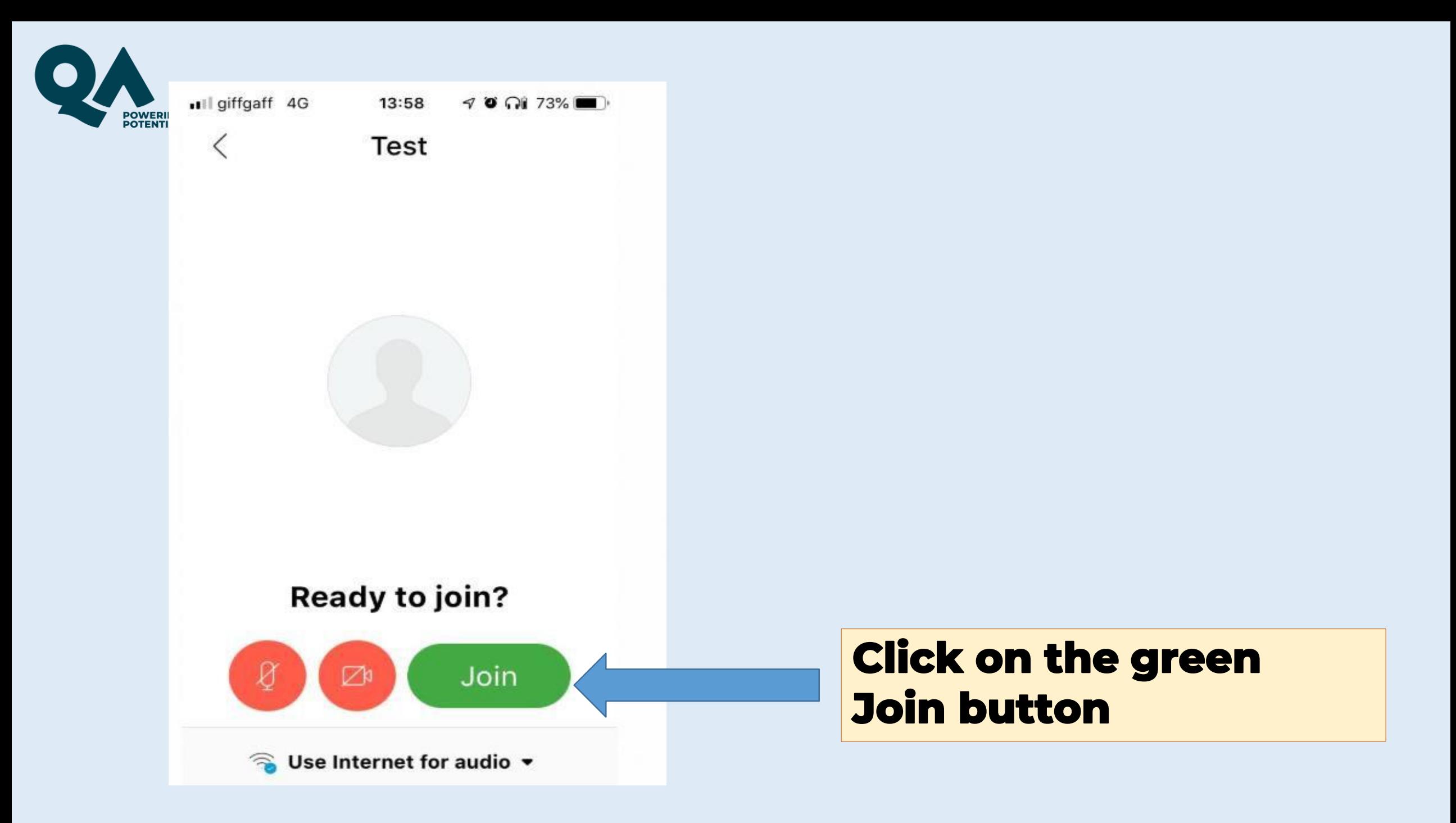

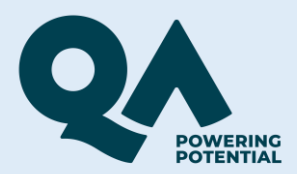

### **When you are signed in, you will be taken to your online workshop session**

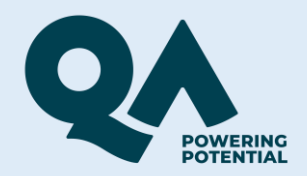

 $\odot$ Viewing Jennifer McGrath's shared content money of Eventier Jennifer McGrath (Host) Our online workshop session will start at 13.00 **You will see a message from your tutor with**  Please check your **some information about your online**  speakers/output are **workshop session.**working. that it is ready to Atch?u= MI-AMC3HFo  $\bigcirc$  $\cal Q$  $\boxtimes$ 

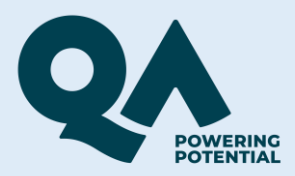

# If you can't hear the session or see the screen, try signing out and back in again.

Viewing Jennifer McGrath's shared content

 $\odot$ 

### Our class will start at 13.00 Please check your speakers/output are working.

 $2 \n\infty$ 

 $\circ$ 

 $\mathcal{Q}$ 

**You can control different features such as your microphone, camera, and chat box by clicking on the circles on the bottom of the screen.**

Jennifer McGrath (Hos

at it is ready to

**МЪИМСЭНЕ** 

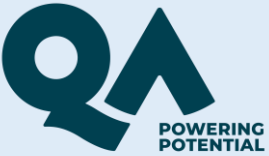

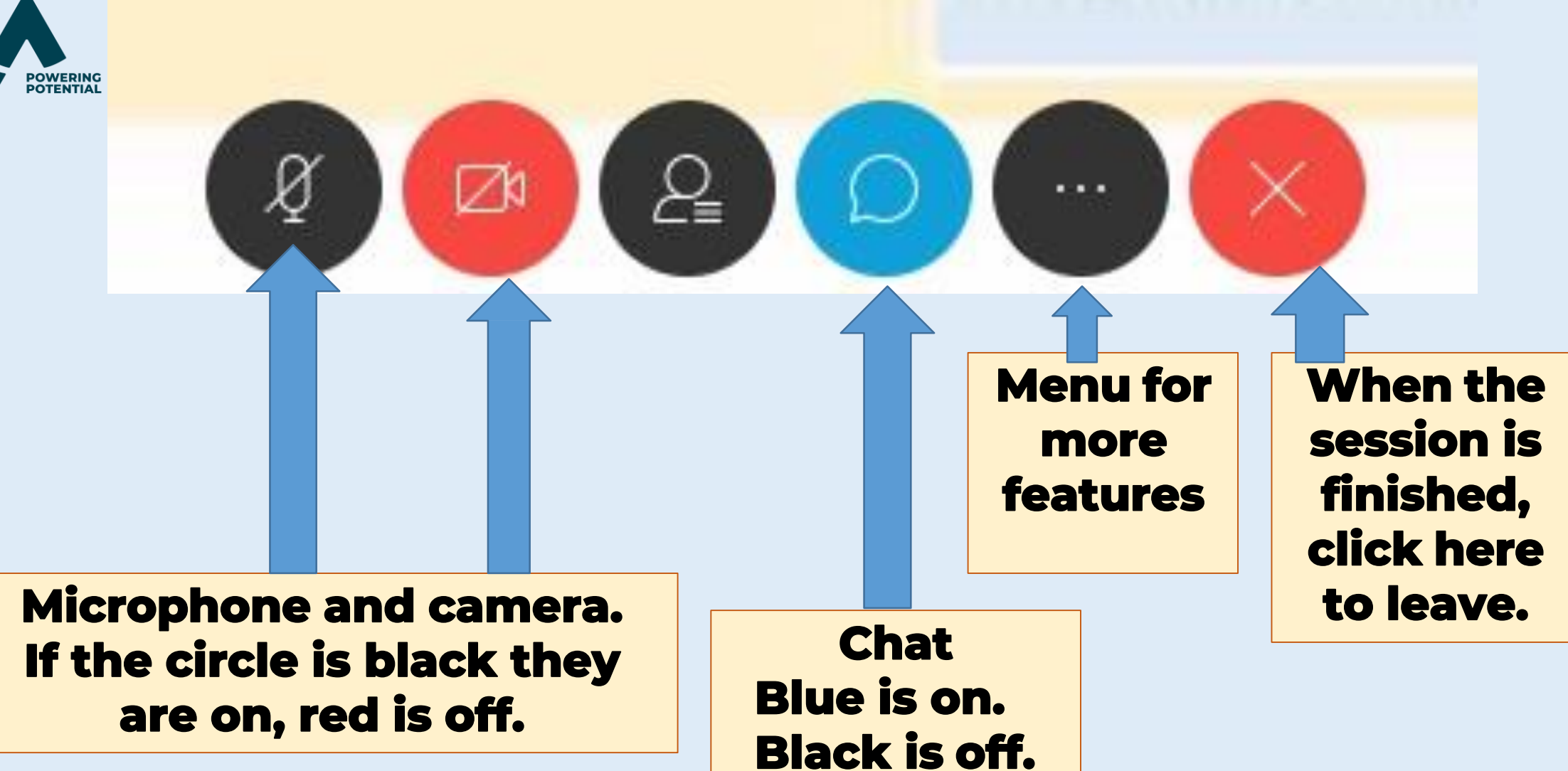

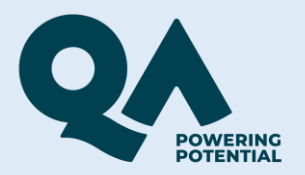

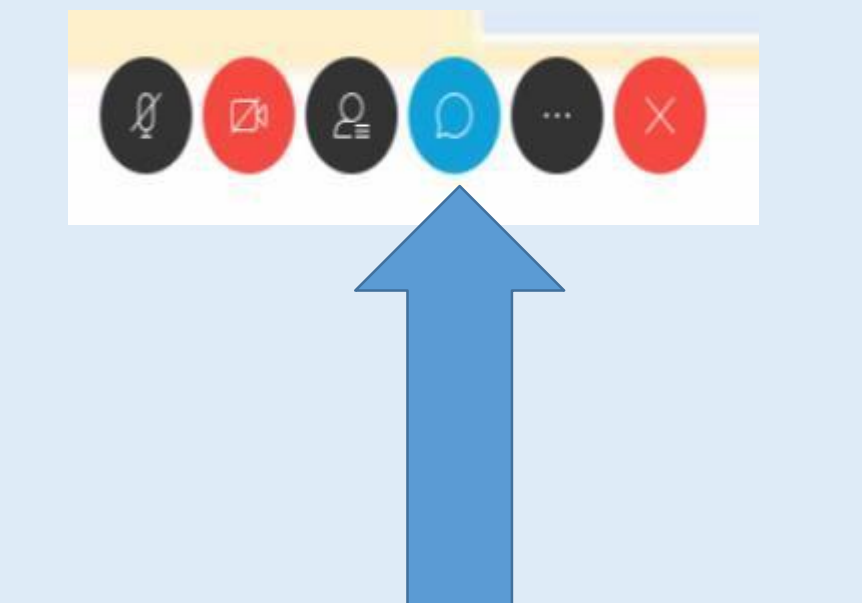

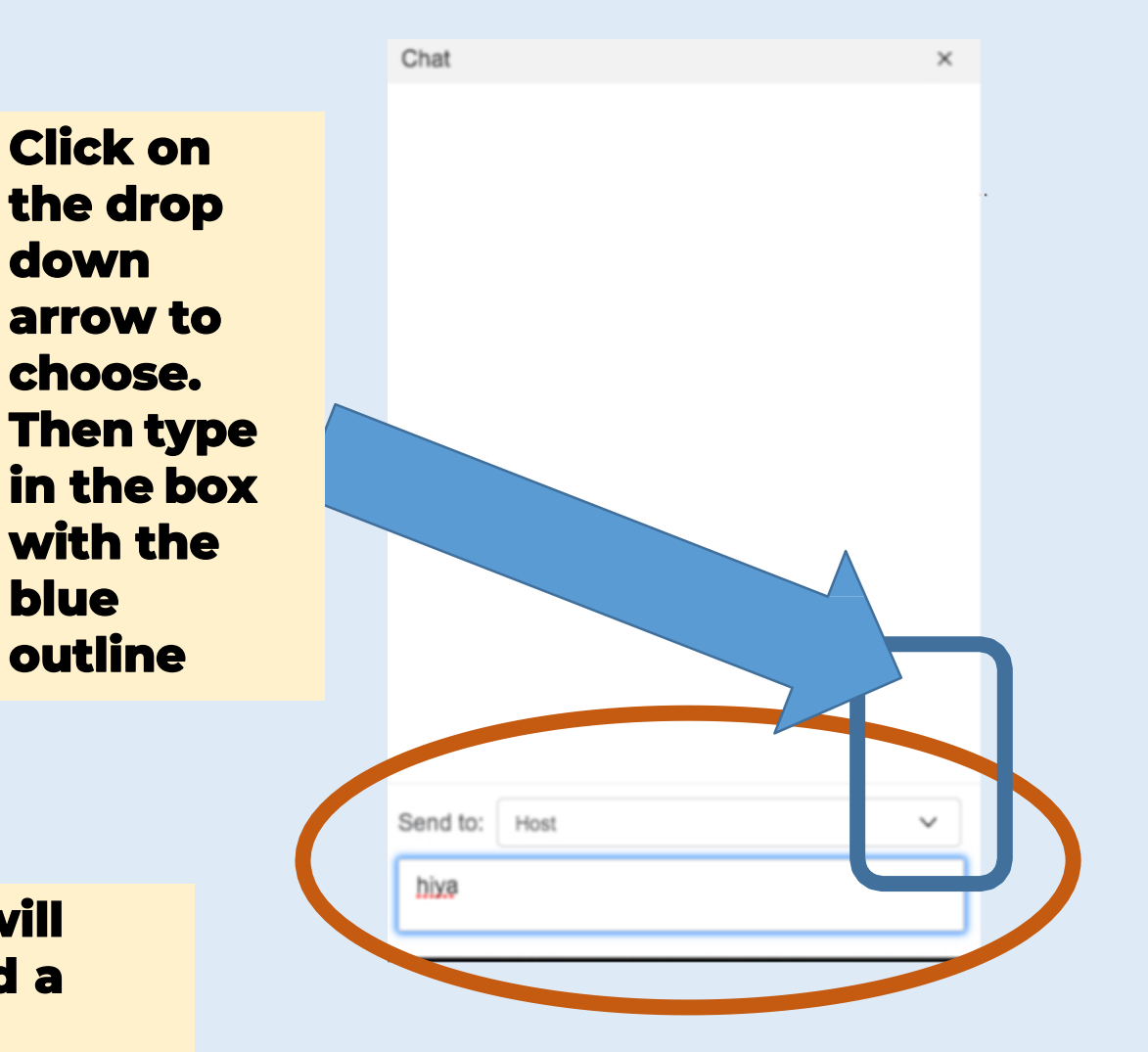

**When you select the chat option, the chat box will appear on the right of your screen. You can send a message to one person or everyone.**

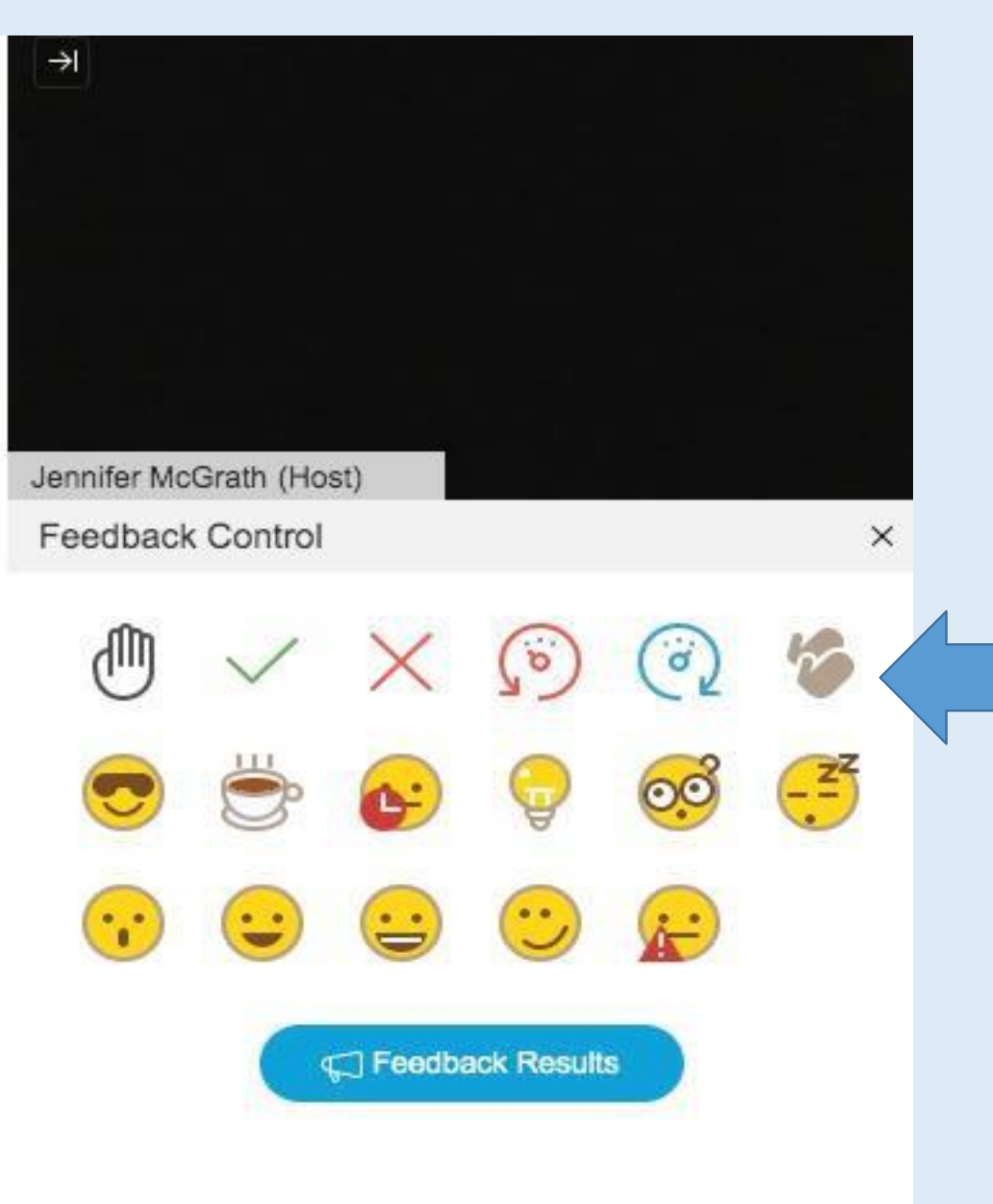

**The feedback options on the top line from left to right: Raise your hand – if you want to ask a question Green tick – for yes/agree/correct Red cross – for no/disagree/incorrect Red circle – slow down Blue circle – Go faster Clapping hands – applause/agree.**

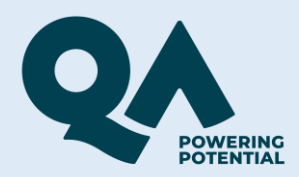

#### **If you have any difficulties at the time you are trying to log into a session please contact 0345 074 7958.**

**If your query is related to other online learning enquiries please contact our Online Learning Support team by email: [QAHEOnlineLearning@qa.com](mailto:QAHEOnlineLearning@qa.com) or call 0207 656 446.**